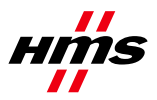

# **Firmware Download Anybus X-gateway Classic**

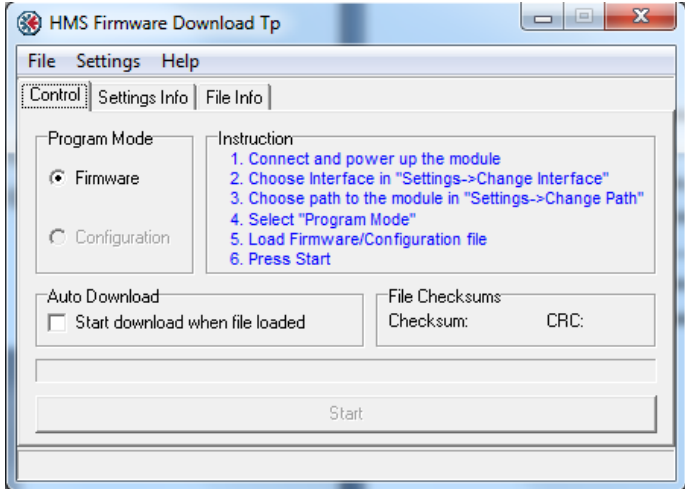

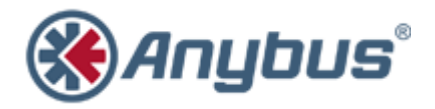

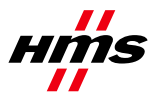

SCM-1300-012

#### Rev. 1.00

#### **History**

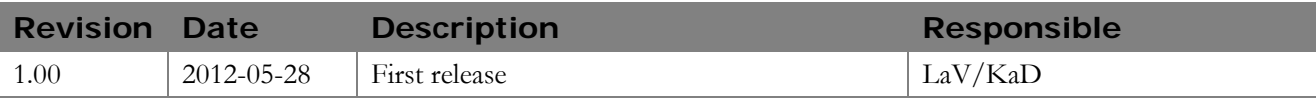

#### **Contents**

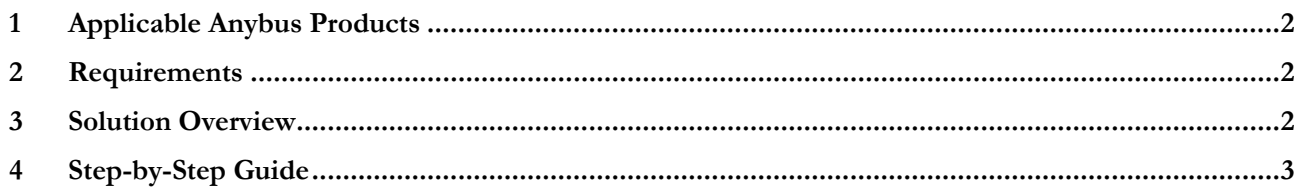

## <span id="page-1-0"></span>**1 Applicable Anybus Products**

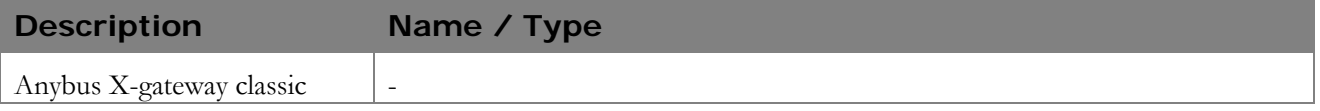

### <span id="page-1-1"></span>**2 Requirements**

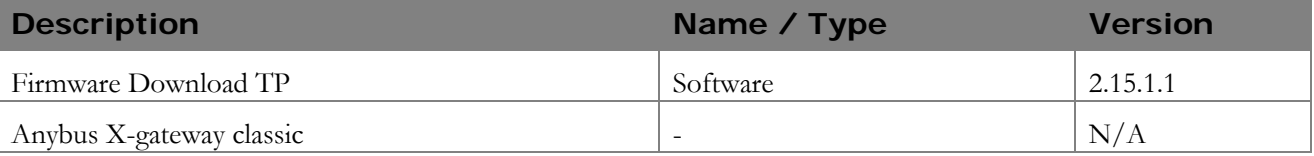

## <span id="page-1-2"></span>**3 Solution Overview**

This document describes how to download firmware to the Anybus X-gateway classic, using the Firmware Download TP tool from HMS Industrial Networks.

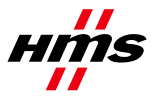

#### <span id="page-2-0"></span>**4 Step-by-Step Guide**

This guide will provide the necessary information needed to update the firmware in the Anybus X-gateway classic, presented in a step-by-step format.

Prior to setup, please contact HMS support to obtain the appropriate firmware upgrade package for your product.

- **1)** Download and install the Firmware Download TP tool. It is available for download at [www.anybus.com.](http://www.anybus.com/) To find the latest version, click 'Support'. Then choose 'Support tools' and 'Firmware upgrade tools'.
- **2)** If the X-gateway includes a PROFIBUS master, the PROFIBUS configuration must be valid and the gateway status LEDs shall both be solid green (no addresses above 511 should be used).
- **3)** Connect and power up the Anybus X-gateway.
- **4)** Start the program.

The main window of the Firmware Download TP tool looks like below. The first time the program is started, the interface (product family) may need to be specified. Choose "Anybus X-gateway".

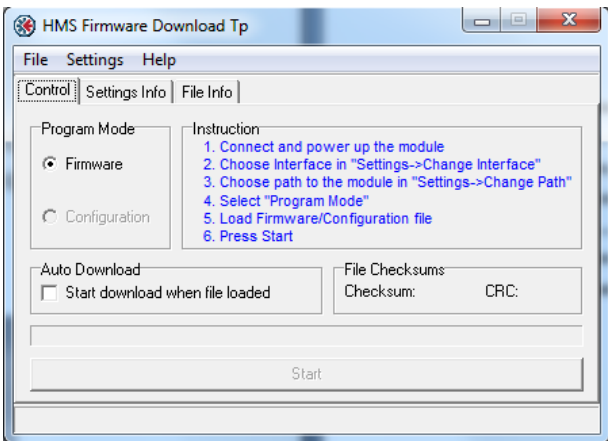

**5)** Select the "Settings Info" menu tab.

This tab shows the current settings of the Firmware Download TP. These settings will be remembered by the tool between sessions.

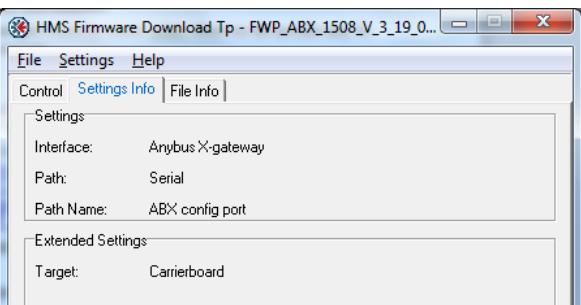

The screenshot above shows the correct settings for the Anybus X-gateway. If the settings are correct, proceed to step 8. If not, continue with step 6.

**6)** Click on menu item "Settings" and choose "Change Interface". Select "Anybus X-gateway" in the list.

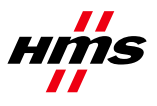

- **7)** Click on menu item "Settings" and choose "Change Path". Select Target "Carrierboard". In the configuration window that appears, click "Create".
	- o Select menu tab "Serial".
	- Highlight option "COM-Port Transport Provider ". Click "Ok".
	- o Name the path (for example, "ABX config port").
	- Select the COM port number for the physical COM port used to make the download.
	- o A fully specified path has been configured. A window similar to the one below will appear.

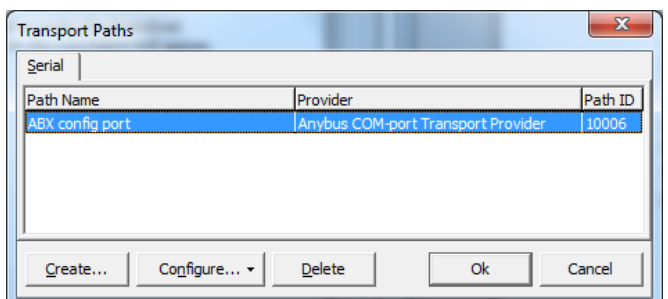

Click "Ok" to go back to the main window.

- **8)** Choose the menu item "File" and then "Load". Find the appropriate firmware file in the browser and click "Open" (The firmware file from HMS support will have the file extension ".fwp").
- **9)** In the window that appears, select the correct hardware version and the firmware version as in the file name.

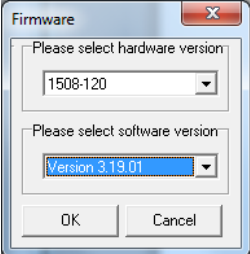

Click "OK" to go back to the main window.

**10)** Back in the main window, press the button "Start". The message "Trying to connect to Anybus Xgateway" will appear at the bottom of the window.

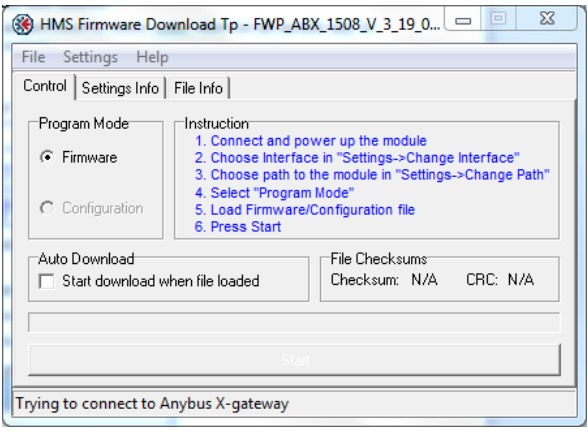

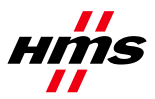

**11)** If the connection times out, this window appears:

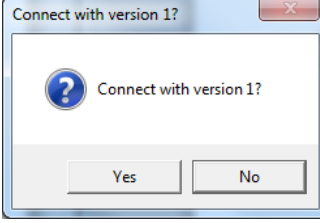

Click "no" and try again. Power cycle and wait for the gateway status LEDs to go solid green.

In some cases the download will fail, and the following window will appear:

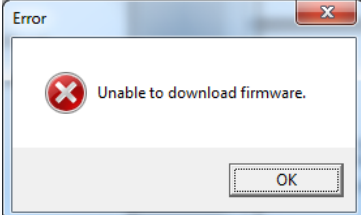

Click "OK" and try again. Power cycle and wait for the gateway status LEDs to go solid green. If trying again does not solve this problem, the module must be restarted manually during download. Start the download and wait 90 seconds. If "Formatting file system" followed by "Download file …" does not appear after "Downloading application software", repower the gateway manually.

Download step by step in normal operation:

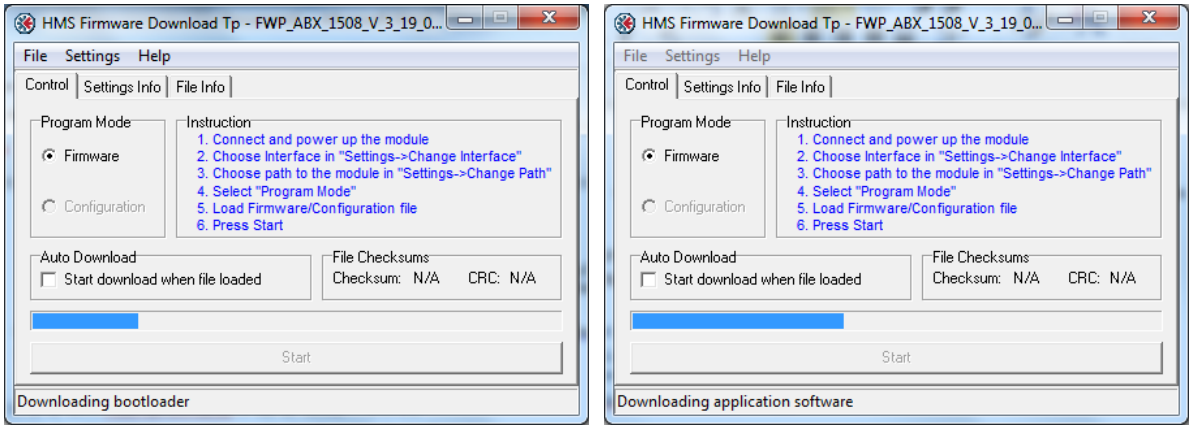

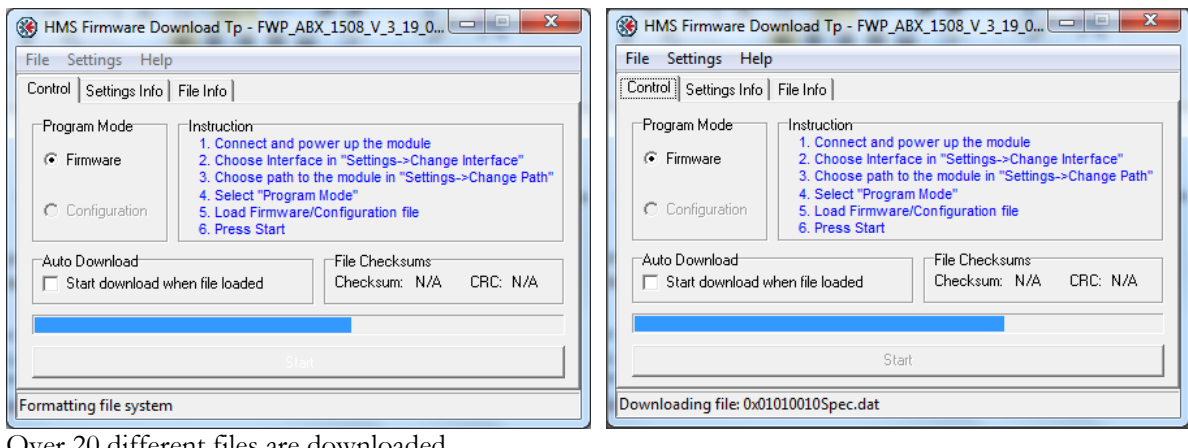

Over 20 different files are downloaded.

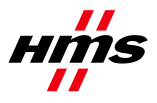

SCM-1300-012

Rev. 1.00

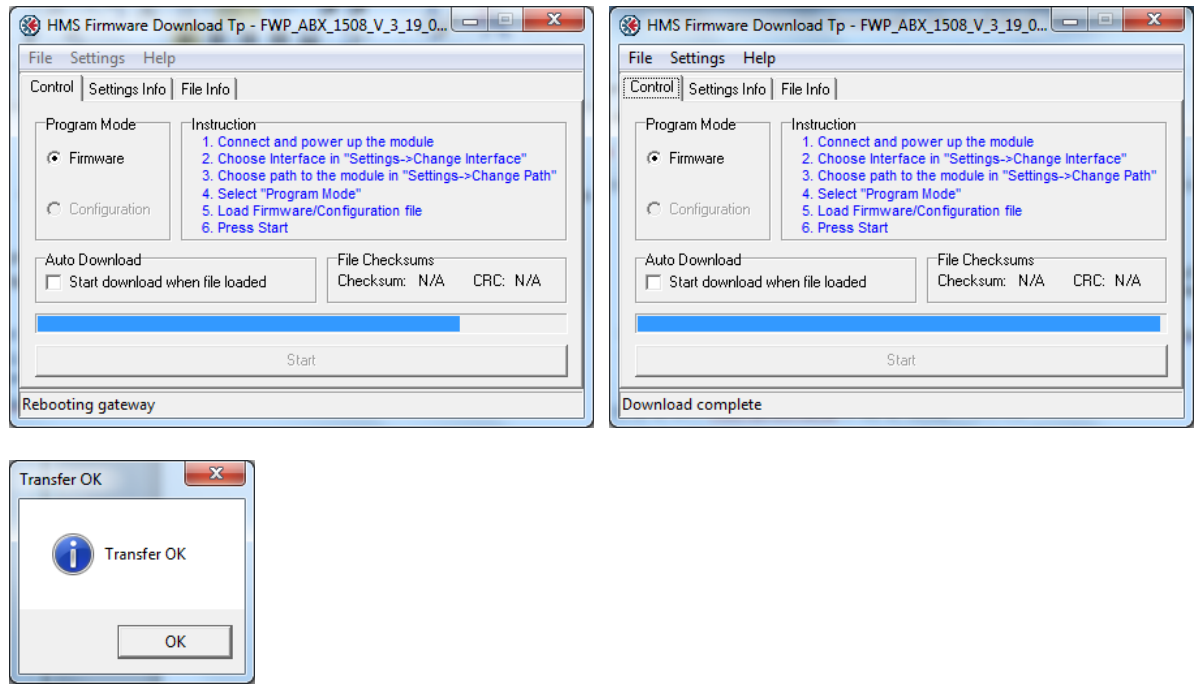

**12)** After the firmware download is complete, restart the gateway for all changes to take effect.